## Reconexión automática desde clientes Siopel a diferentes Servidores de Comunicaciones

La solución Siopel ofrece la posibilidad de contar con diversas instancias de Servidores de Comunicaciones ejecutándose en la entidad del agente en forma concurrente.

Esta habilidad ofrece la posibilidad de desarrollar en la entidad escenarios de redundancia a nivel enlaces y servidores, en virtud de que el agente contando por ejemplo con tres enlaces punto a punto de diferentes proveedores podrá contar en cada uno de ellos con un servidor en el que se ejecute el Servidor de Comunicaciones Siopel (Monitor) pudiendo estar las tres instancias activas replicando los datos en las correspondientes bases de datos.

Gráfico del ejemplo:

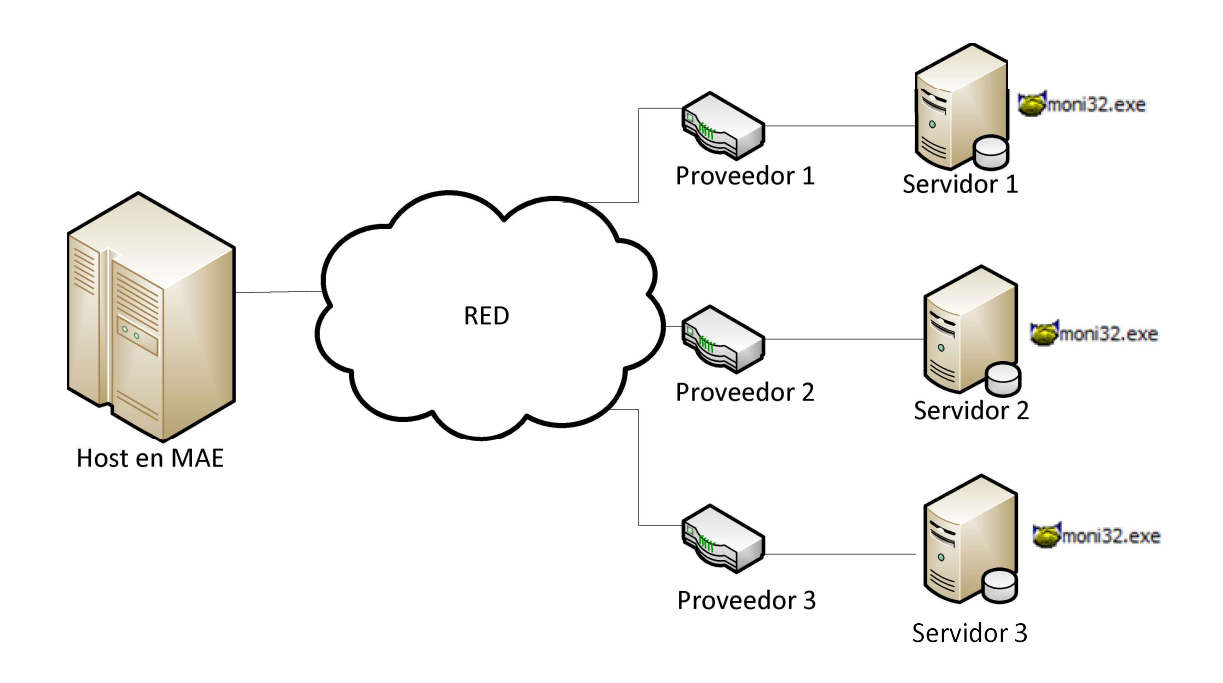

Continuando con el ejemplo mencionado, se podrá definir en los correspondientes archivos de configuración de los diferentes clientes Siopel distribuidos en la red de la entidad una parametría tal que al presentar inconveniente la conexión al Monitor habitual (ya sea por falta de servicio del proveedor o inconvenientes en el servidor) el cliente intente por una segunda conexión y de presentar inconvenientes en ésta por una tercera.

Siguiendo con el ejemplo del gráfico anterior, se recomienda de utilidad balancear la totalidad de los puestos de trabajo de la entidad distribuidos en los tres servidores.

Esto brindará no solamente el balanceo de las diferentes estaciones evitando carga en un solo servidor, sino que al presentar inconveniente uno de los servicios los restantes puestos de trabajo no se verán afectados.

Un aspecto importante a tener en cuenta es que si bien los servidores tendrán una IP diferente, el socket por el cual escucha a las aplicaciones clientes el Servidor de Comunicaciones (Monitor) deberá ser el mismo para todas las instancias, de igual forma se procederá en la definición del socket escucha del Servicio de Datos (deberá ser el mismo en las tres instancias).

Es decir que si se define como socket escucha del Servidor de comunicaciones el 1069, este valor deberá ser el mismo para el resto de los casos. A la vez que si se define el socket escucha del Servicio de Datos el 2106, ese valor deberá ser el mismo para todos los casos.

Recuerde que el socket escucha del Servidor de Comunicaciones deberá ser necesariamente diferente al socket escucha del Servicio de Datos.

Por lo tanto intentando graficar lo mencionado deberá contar con un escenario similar al siguiente:

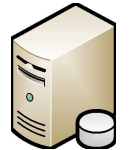

Socket escucha Monitor: 1069 Socket escucha Servicio de Datos: 2106

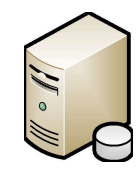

Socket escucha Monitor: 1069 Socket escucha Servicio de Datos: 2106

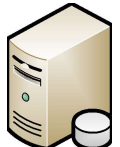

Socket escucha Monitor: 1069 Socket escucha Servicio de Datos: 2106

En esta instancia, sólo restará efectuar la configuración correspondiente en los archivos de inicialización de los componentes Siopel distribuidos en la red de la entidad a efectos de lograr el comportamiento deseado, colocando para todos los casos el mismo orden en cuanto a IP de los servidores, a continuación un ejemplo correspondiente al módulo de Negociación:

## [IP Settings]

Monitor address=xxx.xxx.xxx.1;xxx.xxx.xxx.2;xxx.xxx.xxx.3 (IPs o nombre de PC donde hay Monitores) Port Destino=1069 (Puerto escucha del Monitor)

[Negociacion]

ServerDatos= (Dejar vacío esta IP para que tome automáticamente la del Monitor) PuertoDatos=2106 (Puerto del Servicio de Datos)

De esta manera la aplicación intentará conectarse primero al Monitor del servidor IP xxx.xxx.xxx.1 al puerto 1069, si no logra conectarse intentará con la segunda IP, es decir xxx.xxx.xxx.2I y así continuará con todas la de la lista.

Si no logra conectarse advertirá el mensaje indicando que no puede hacerlo, si logra conectarse usará esa IP a la que se conectó para intentar conectarse con el socket del Servicio de Datos.

Continuando con el ejemplo inicial en el que se distribuye la totalidad de los puestos balanceados en los tres servidores, al primer grupo de estaciones se les configurará la conexión de la siguiente manera:

[IP Settings] Monitor address=xxx.xxx.xxx.1;xxx.xxx.xxx.2;xxx.xxx.xxx.3

Al segundo grupo se le palicará la siguiente:

[IP Settings] Monitor address=xxx.xxx.xxx.2;xxx.xxx.xxx.3;xxx.xxx.xxx.1

Y finalmente al tercer grupo como se detalla a continuación:

[IP Settings] Monitor address=xxx.xxx.xxx.3;xxx.xxx.xxx.1;xxx.xxx.xxx.2

Para tener conocimiento del archivo de configuración que utiliza cada puesto podrán basarse en lo que informa la aplicación desde "Ayuda/Información", ver ejemplo a continuación:

Archivo de configuración=C:\SIOPEL1110\MANAGER.INI

De esta forma se evita modificar archivos de inicialización que la aplicación no utiliza.